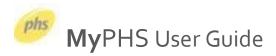

# **MyPHS** - a guide to using our customer portal

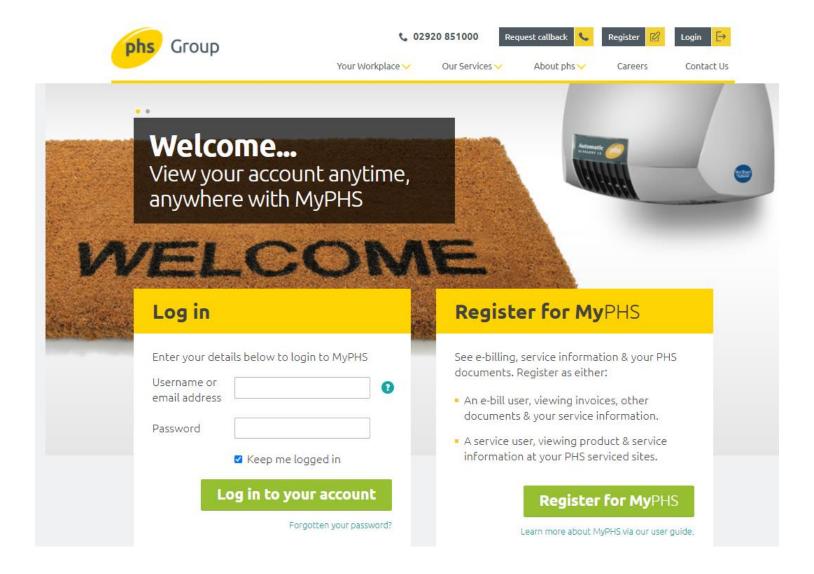

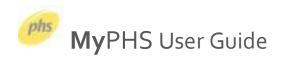

\* In order to view documents online in PDF format, we recommend the use of <u>Adobe Acrobat™ Reader software</u>.

# **Table of Contents**

| Registering for MyPHS                                                          | 4  |
|--------------------------------------------------------------------------------|----|
| Logging in to your online account                                              | 5  |
| Changes to login from Jan-8th 2021 for e-billing users                         | 5  |
| Tip: Keep me logged in functionality                                           | 6  |
| Your homepage                                                                  | 7  |
| Your personalized header                                                       | 8  |
| Your Profile area                                                              | 9  |
| Your contact details                                                           | 9  |
| Your billing account numbers (e-billing users only*)                           | 10 |
| Add more billing account numbers (e-billing users only*)                       | 10 |
| Your location account numbers                                                  | 10 |
| Add more location account numbers (service users only*)                        | 11 |
| Your invoices & documents (e-billing users only)                               | 12 |
| Notification emails                                                            | 12 |
| Changes to unread reminder email service from Jan-8th 2021 for e-billing users | 12 |
| Your invoice & documents summary tiles                                         | 13 |
| Your invoice & document centre                                                 | 14 |
| Your unread documents                                                          | 14 |
| Using filters to refine your document search                                   | 15 |
| Making a payment (e-billing users only)                                        | 16 |
| The quick option – the "Pay Now" button                                        | 16 |
| The multi-select option                                                        | 18 |
| Making a part payment                                                          | 19 |
| Setting up a direct debit                                                      | 20 |
| Paying via BACS                                                                | 23 |
| Your products & services area                                                  | 24 |
| Choosing an address                                                            | 24 |
| Viewing your products – the Billing tab:                                       | 26 |
| Viewing your next visit or collection – the Servicing & Next Visit tabs        | 27 |
| Viewing your previous visit or collection – the Servicing & History tabs:      | 28 |
| Recommended products & services:                                               | 29 |
| Resource Centre:                                                               | 31 |
| Raise a query with us:                                                         | 32 |
| Track your query with us:                                                      | 33 |

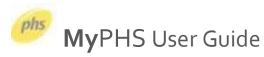

| Help & FAQ's: | 3 |
|---------------|---|
| Foodback      | 2 |

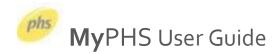

# **Registering for MyPHS**

You can register for MyPHS at: <a href="https://myphs.phs.co.uk/register/">https://myphs.phs.co.uk/register/</a>. You will need your PHS account number to register; this can be obtained via a recent invoice. If the account numbers are the same in the below instance, you will be asked a qualifying question as to whether or not you are responsible for invoice processing/payment; your answer will dictate whether we register you as an **e-billing user** or a **service user**. Note the two positions of your account number(s) below. Depending on your account setup, the account numbers maybe different in the two spaces indicated here:

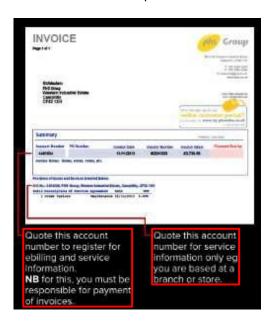

Registration is open to 2 types of users and each has its own entitlements, as described below:

| What you can do                                                                            | E-billing user | Service user |
|--------------------------------------------------------------------------------------------|----------------|--------------|
| View Invoices & Credits online * (user must be responsible for invoice processing)         | ✓              | ×            |
| Notifies you by email when documents made available or are overdue                         | ✓              | ×            |
| Document emails greet you by your profile name registered in MyPHS                         | ✓              | ×            |
| View statement of account & outstanding balance                                            | ✓              | ×            |
| Pay invoices online                                                                        | ✓              | ×            |
| Raise and track your query online                                                          | ✓              | ✓            |
| View past & future service visit detail for a selected site                                | ✓              | ✓            |
| View the PHS products you have at a selected site                                          | ✓              | ✓            |
| Self-serve generic PHS documents eg ISO certification, waste licenses, insurance documents | ✓              | ✓            |
| View your own profile details                                                              | ✓              | ✓            |
| Keep up to date with industry articles & workplace blogs                                   | ✓              | ✓            |
| Find out about other PHS products & services                                               | ✓              | ✓            |

<sup>\*</sup> **NB**: by agreeing to e-billing, you will no longer receive invoices & certain other documents in the post. E-billing users will be able to choose a personal email address (for login), and a separate e-billing email address where any new document notifications would be sent to.

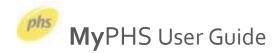

# Logging in to your online account

Following registration, once your account is approved for online use by an administrator\*, you will receive an email confirming that you can log-in to your online account.

\* If you have registered for our E-billing service, your registered account will need to be verified for use by an administrator. If you have registered as a service user, access is granted straightaway and you can login immediately

## Changes to login from Jan-8th 2021 for e-billing users

From the above date, the standard method of signing in is now via username and password.

MyPHS has always sent you email notifications which contain a secure link allowing you to login into to your account without having to provide a password. Many customers found not having to remember a password quite convenient, but this also brings with it some problems.

Over the last few years, the amount of phishing attacks (where fraudsters send emails pretending to be from companies like phs) has increased. These phishing emails rely on you clicking on a link (like the one that phs sends) that can then deliver malicious software or viruses to your device.

To combat this, we are changing the way you access your documents and other useful information. You will no longer receive an email with a single click login but instead you must use your username and password to login. Your username is the login email address you specified at registration. You can use these to login at <a href="https://myphs.phs.co.uk/">https://myphs.phs.co.uk/</a>

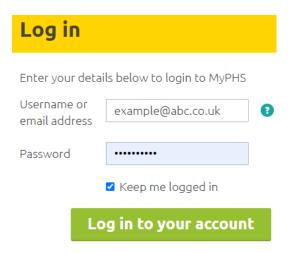

We apologise for retiring the one click login functionality but are committed to helping keep you and your personal details secure. The vulnerabilities around this approach meant we could no longer guarantee this was a secure way to transact with MyPHS. Moving to a username and password is standard functionality we all use everyday as consumers online, so we hope you understand our need to upgrade your account to maintain your cyber security.

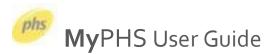

# Tip: Keep me logged in functionality

This still requires you to sign in using your username and password, but you will only ever have to do so once. To do this, bookmark the page <a href="https://myphs.phs.co.uk/">https://myphs.phs.co.uk/</a> as one of your favorites. To do this, look for the star button – this is usually located in the top right of your browser:

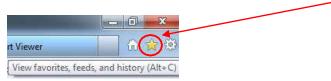

Click the star button, select your **Favourites bar** and click **Add to favorites**.

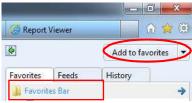

If you use Chrome, it may look like this in your browser:

Now when you enter your username and password on login, make sure the **Keep me logged in** option is ticked.

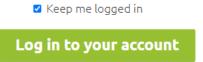

Once you have finished your session, do **NOT** click log out in the header, as you would normally do. Instead, end your session online by closing either the tab, or your browser.

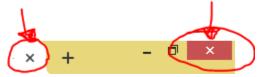

The next time you want to login, go to your favorites and select the MyPHS site that you bookmarked earlier, and hey presto, you should be instantly logged in without having to re-key your username & password – easy!

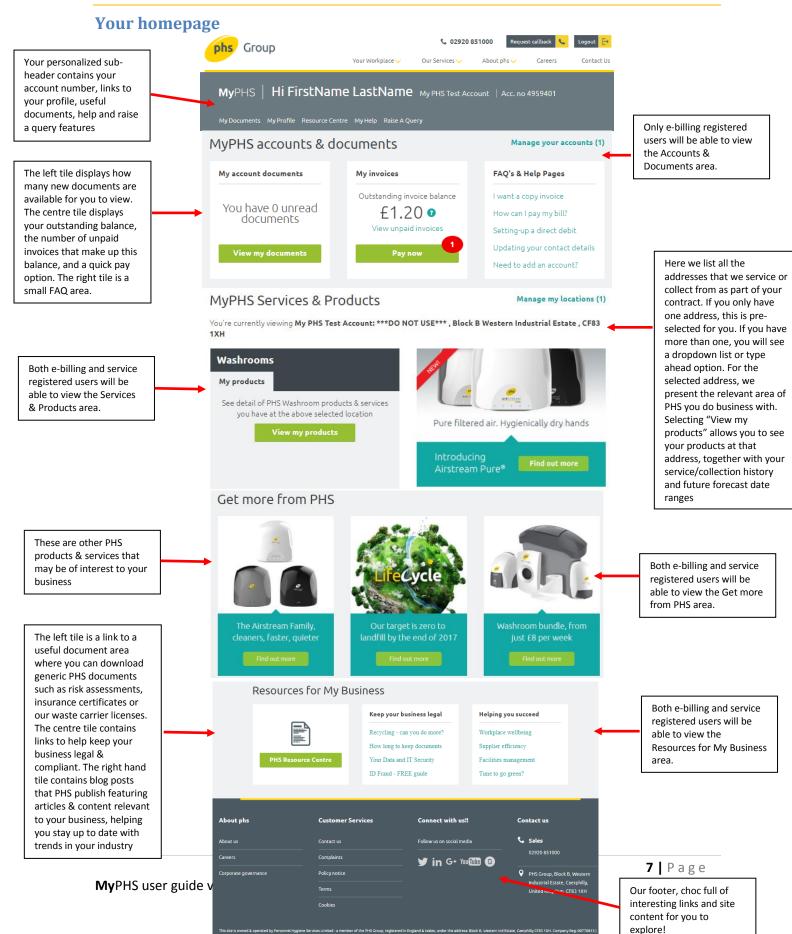

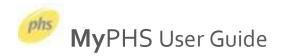

## Your personalized header

When you have logged in, you should be welcomed by a personalized header.

Other functionality embedded in the header is described below:

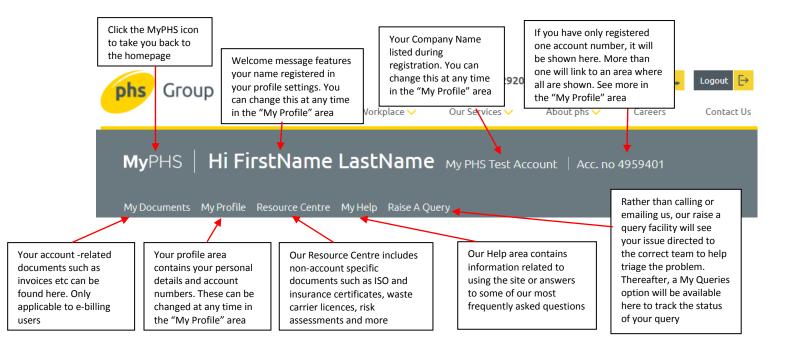

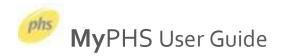

## Your Profile area

Selecting the My Profile area from the logged in header area described on the previous page allows you to view or amend the personal details that you used to register with.

#### Your contact details

This area also allows you to change the email address you login with or set a new password. For e-billing users only, there is also the ability to amend the email address that our notifications go to. The details listed here, if amended, will, for now, affect your online profile only

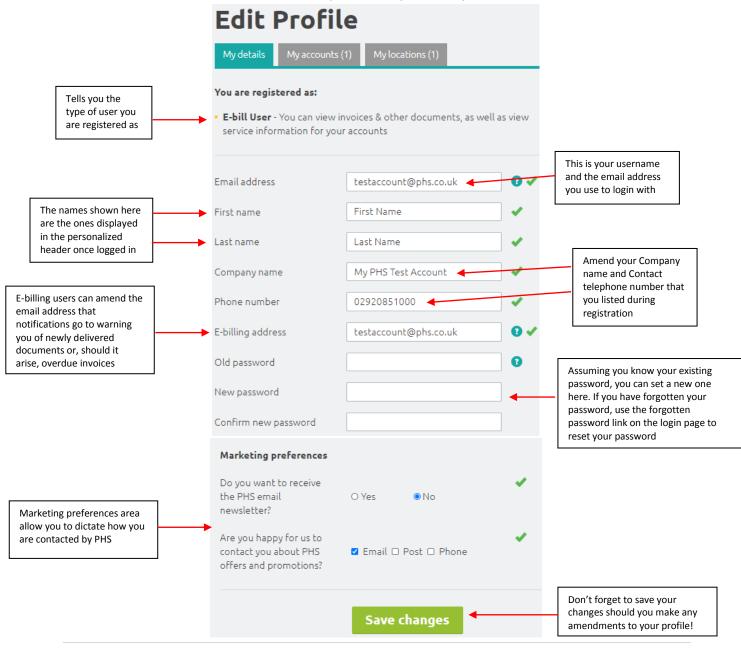

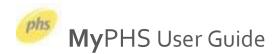

## Your billing account numbers (e-billing users only\*)

If you are an e-billing user, you can view your account number(s), company name(s) and address(es) we have on record as being attached to your profile. To do this, click on **My Profile** in the header and then select the **My accounts** tab. The number shown in brackets indicates how many accounts we have listed against your profile:

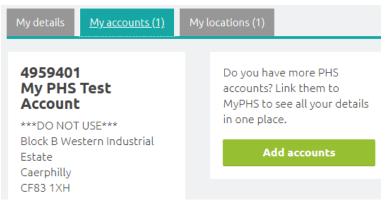

## Add more billing account numbers (e-billing users only\*)

If you believe that you have other accounts with PHS that you wish to see invoices for, use the **Add accounts** facility. One of our administrators will then perform a background check to ensure that the account you have added is made available for you to view online. Please note, it may take 1-2 working days to approve these requests during busier periods.

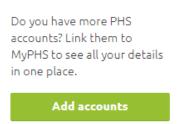

#### Your location account numbers

The addresses that PHS service or collect from as part of your contract with us can be seen under the My locations tab. Locations appear automatically if you are an e-billing user since they are already linked to your invoicing account number. For service users, your location account numbers are displayed under the My locations tab (these are not automatically linked like they would be for e-billing users):

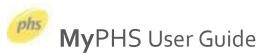

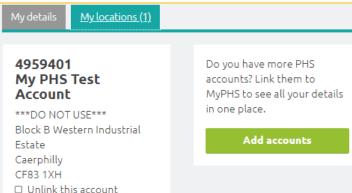

Your 'location' account numbers give you access to service & product information and your 'account' numbers are billing related. It is best to check an invoice or call us if you are unaware of which one is which. We do try our best to illustrate using a picture of a sample invoice on the registration page <a href="here">here</a> (hover over the tooltip on the account number field on the registration form) to see the image below.

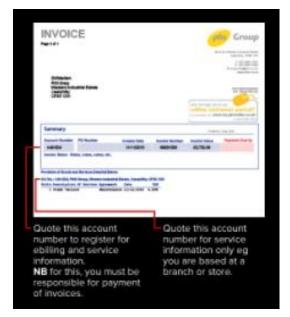

## Add more location account numbers (service users only\*)

If you believe that you have other locations with PHS that you wish to view service or product details for, use the **Add accounts** facility. Once you have added your site account number, it should appear in the list and show in both your Products & Services area and under your "My Profile" area.

Do you have more PHS accounts? Link them to MyPHS to see all your details in one place.

Add accounts

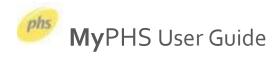

# Your invoices & documents (e-billing users only)

If you have registered (and been approved) for our e-billing service, the following documents will be delivered online as a PDF:

- 1. Invoices\*
- 2. Invoice breakdowns (sometimes referred to as backing sheets)
- 3. Credits\*
- 4. Statements
- 5. Duty of care note (sometimes referred to as waste transfer note)\*
- 6. Hazardous waste quarterly return
- 7. Hazardous waste declaration form
- 8. Pre-acceptance audit
- 9. Pre-acceptance certificate
- 10. Direct debit confirmation letter
- 11. Right of cancellation letter

#### **Notification emails**

Anytime one of the above documents are created, they will be delivered to your online account, and you will be notified of this via email. If an invoice becomes overdue, you will also receive notifications reminding you of such. In the event a document is mislaid or has been missed for processing, copies of your documents are stored online in the event you want to download a copy (without having to contact us to do so).

Some of these documents (those marked with an asterisk \* above) are available historically (from Jan-2019 onwards) as soon you join the e-billing platform.

For other documents (those not marked with an asterisk \* above), we will move your future documents online, but currently are only able to offer any documents issued from mid-May 2020 onwards once you join our e-billing service.

## Changes to unread reminder email service from Jan-8th 2021 for e-billing users

Previously, you would receive a reminder email for each document that remained unread. This would occur on days 5 and 10 (should the document remain unread). This functionality has now been retired as of Jan-7<sup>th</sup> 2021. We apologise for any inconvenience.

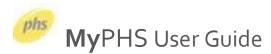

# Your invoice & documents summary tiles

Underneath your personalized header area, e-billing users will see a summary of their unread documents and a balance status (for all their registered accounts):

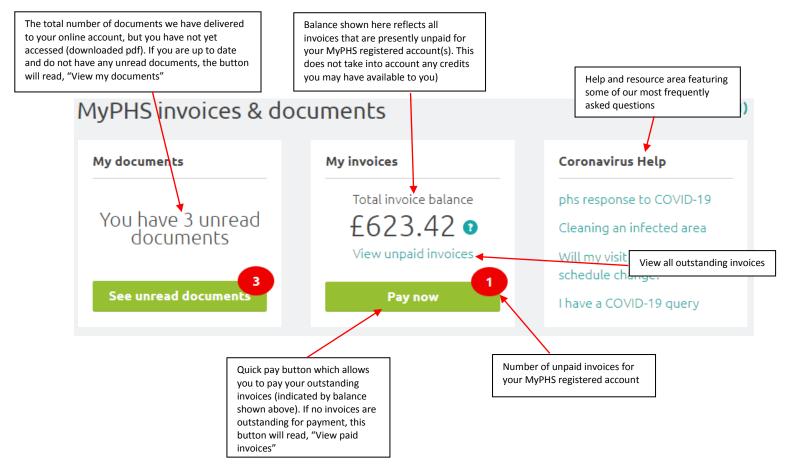

Clicking either of the "My Documents" or "My invoices" tiles above (with the exception of "Pay now") will take you through to your document centre which is discussed on the next page.

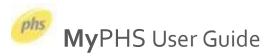

#### Your invoice & document centre

Here your documents are listed in date order (most recent first). Each document is represented by a small tile which displays pertinent information regarding that document:

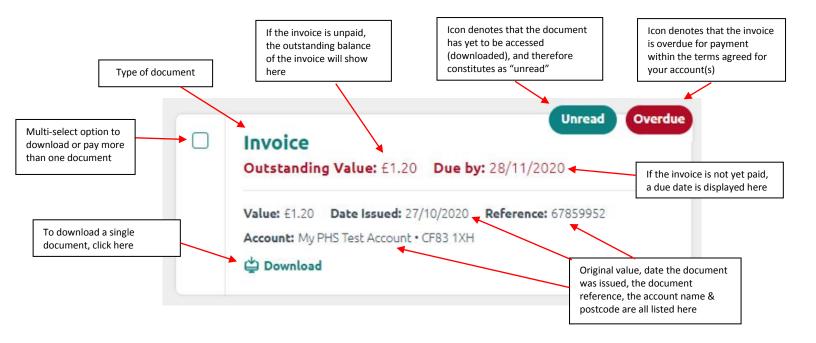

#### Your unread documents

From Jan-7<sup>th</sup> 2021 at 5pm, we are performing an upgrade to MyPHS. This means we will have to reset the count on the number of unread documents you have on MyPHS. This is because we are changing the supporting platform and architecture and have no way of migrating that data over from one system to the other.

This means at the above date & time, every user will have their unread document count set to zero; we will begin your new unread document count for any documents created from Jan-8<sup>th</sup> 2021 onwards. We apologise for any inconvenience.

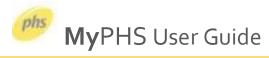

# Using filters to refine your document search

We've given your document centre an overhaul and we can now let you refine your search by unread items, document types, dates and account name(s).

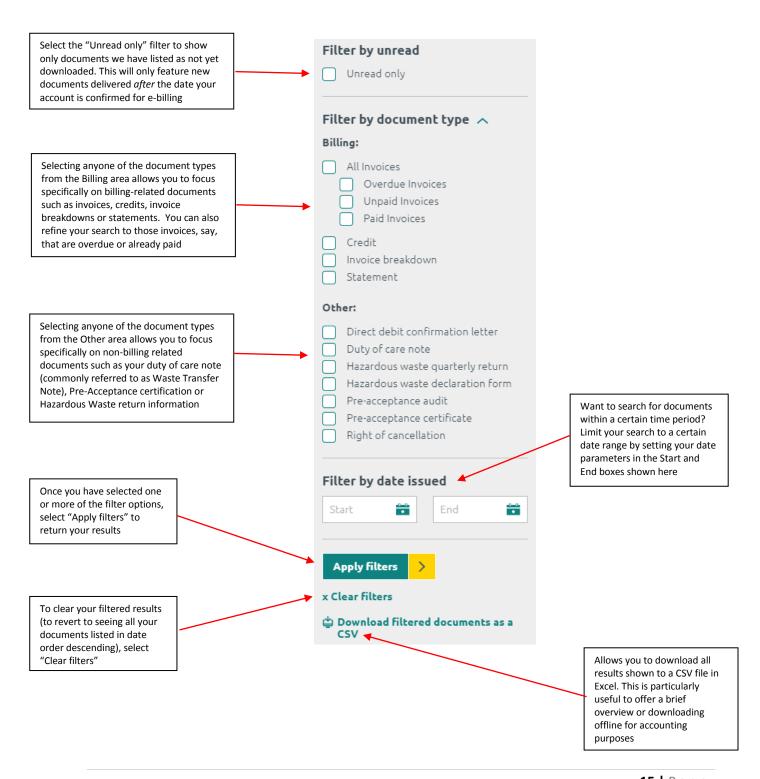

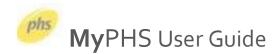

# Making a payment (e-billing users only)

There are several ways to make a payment to us. All the options listed below can be done online within a few clicks.

## The quick option - the "Pay Now" button

Post login, the homepage displays:

- 1. A count of the number of outstanding invoices (note: the invoices do not have to be due for the count to show here)
- 2. The sum of these invoices

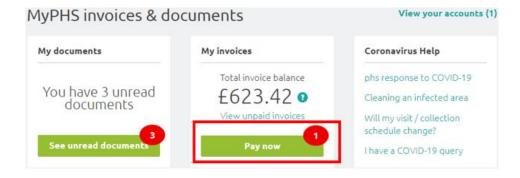

Clicking the **Pay Now** button passes all your personal details and outstanding invoice(s) details into our payment portal; additionally, your details are preset to save any further keying.

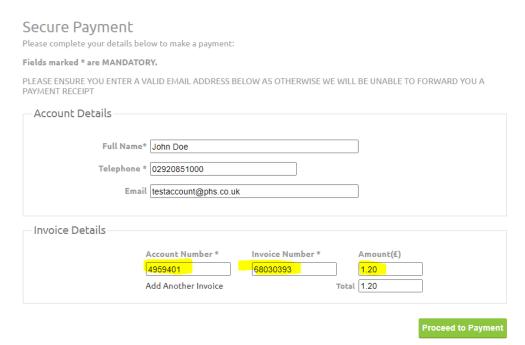

Select Proceed to Payment

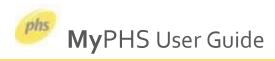

# Key your credit or debit card details, then select **Confirm card details**:

Please enter the following information and click "Confirm card details" to continue.

The amount to pay is £1.20

#### Your card details

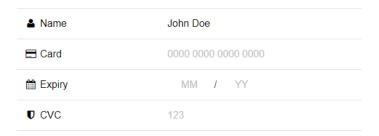

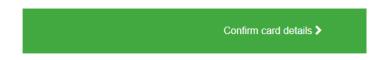

**♦** Cancel

The page will load momentarily whilst your card details are validated, before briefly displaying this message:

Please enter the following information and click "Confirm card details" to continue.

The amount to pay is £0.01

#### Payment Complete

Your card has been verified and your payment has been completed.

You will now be re-directed to the receipt page.

If you are not automatically redirected please click here

And finally, you will receive confirmation payment has been successfully taken:

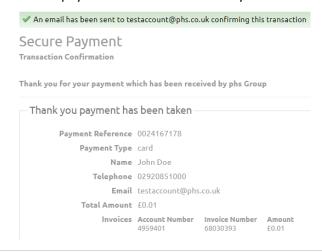

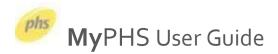

## The multi-select option

What if you only wanted to pay some of your invoices, not all of them? What if you only wanted to pay the overdue ones? Now you can! Browse to the My Documents area by selecting it from the grey sub-header area:

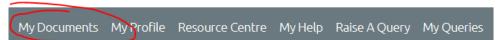

Select the invoices you wish to pay by ticking the checkbox against them on the left hand side, then choose the Pay selected invoices button:

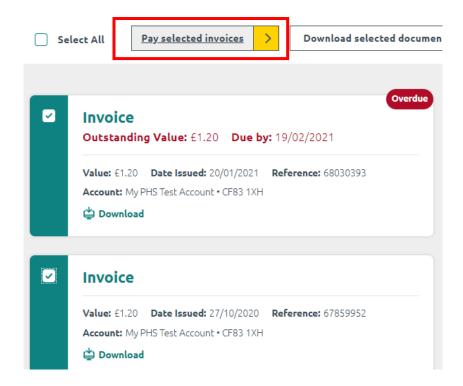

Et voila, just the invoices you selected will appear in our payment portal!

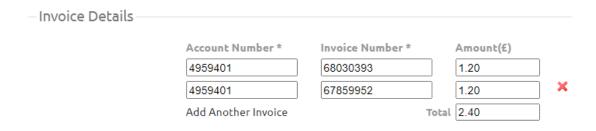

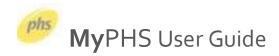

## Making a part payment

After either using the quick "Pay Now" option or the multi-select option, you are taken to our payment gateway where your invoices are displayed.

However, should you wish to, for whatever reason, you are able to amend the amount shown to a lower figure where necessary. This may be because you have a credit on your account and you have instructed PHS that you will deduct the value of the credit from your payment to us.

When viewing the invoice details, simply overwrite the value indicated from one to another

Example – payment here should be £1.20 for each invoice

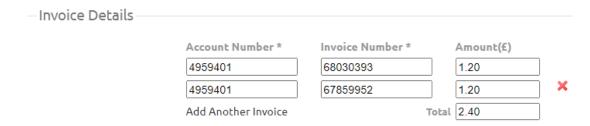

However, the top invoice has been amended (click in the **Amount** cell and overtype the number shown) to make a payment of £1.00 rather than £1.20.

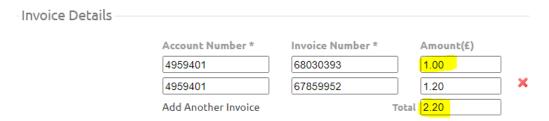

Note that when you click off the amended cell (or use tab key), this has caused a recalculation of the **Total** in the bottom cell, and the sum now reflects the instructed payment values.

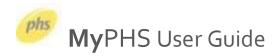

## Setting up a direct debit

Did you know that you can apply to set-up a direct debit straight from MyPHS? Browse to the My Documents area by selecting it from the grey sub-header area:

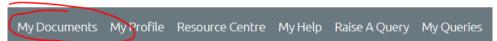

The sticky nav bar (so called because it sticks as you scroll down the page!) has a Setup direct debit option available on the far right:

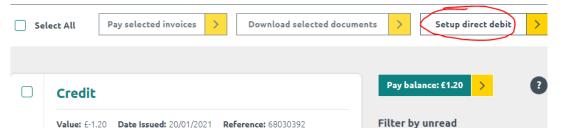

Selecting this button takes you to our direct debit suitability pre-screening area. We ask you a series of questions which determine if you can continue set-up online or whether we need you to break out into the traditional print & post method (usually where it gets a little bit more complicated, such as your account needing two signatories to authorise payment for example).

# DIRECT Direct Debit Step 1: Your Authorisation

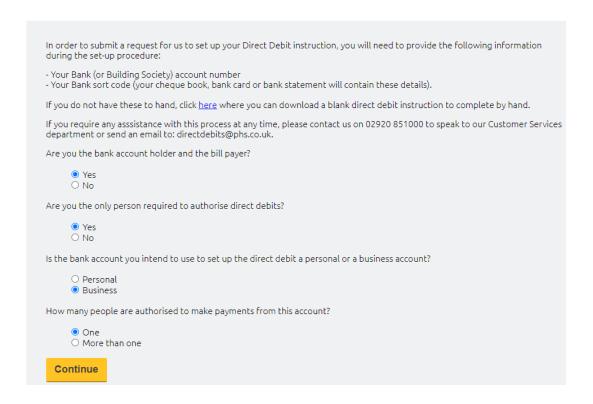

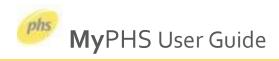

If you answer the questions in the manner needed to proceed, you move to step 2, where you are required to enter your bank details at the foot of the screen, then **Submit**.

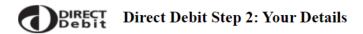

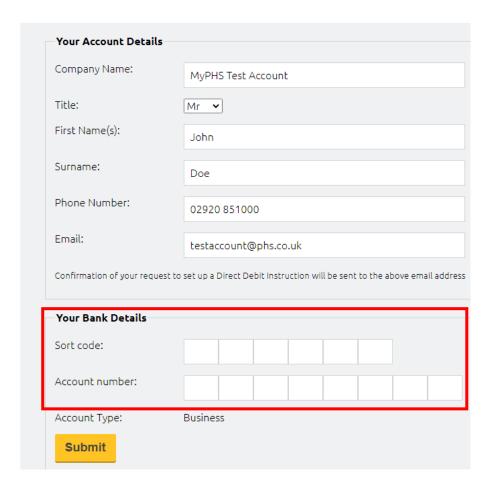

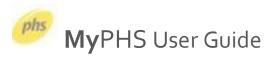

At this point, we check your bank account details are valid by playing back the address of your bank and check you have understood the direct debit guarantee by asking you to tick a checkbox.

If you are happy to proceed, press Confirm

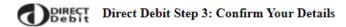

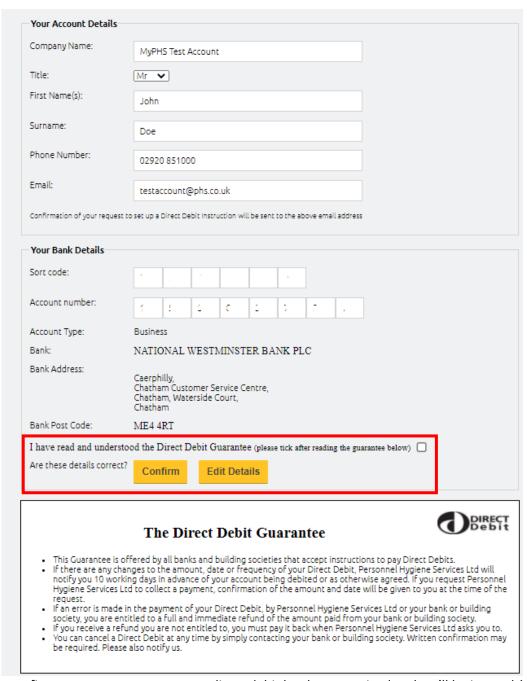

The final screen confirms your request to set-up a direct debit has been received and we'll be in touch!

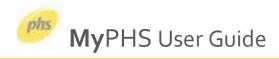

# **Paying via BACS**

If you want to login to your internet banking app or website to make a payment to us, please find all the necessary details below.

Bank Name: National Westminster Bank, 19 Cardiff Road, Caerphilly, CF83 1WF

 Sort Code:
 52-10-40

 Account Number:
 15585751

Account Name: Personnel Hygiene Services Ltd

**IBAN:** GB41 NWBK 521040 15585751

SWIFT: NWBKGB2L

**VAT Registration No:** GB542951438

**Company Tax Reference:** 94790 23920

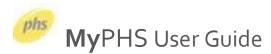

# Your products & services area

## Choosing an address

Underneath the summary of your invoices & documents (e-billing users only), the addresses that PHS service or collect waste from you are listed. If you have several sites, you can select one from a drop-down list:

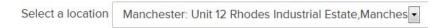

Where presenting a drop-down list becomes impractical (more than 12 results), we provide a search bar where you can intelligently search by keying any part of your address:

Select a location Start typing a location name, address or branch reference to see list

The intelligent search begins after the third keystroke and narrows your address selection accordingly:

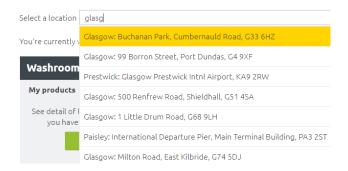

Once you have selected an address, the screen will momentarily load a tile (or group of tiles), depending on which PHS products or services are located at the selected address.

If we deduce that the address you have selected is serviced by, say, our *Washrooms* or *Waste Management* division, you will see a tile for that division. This means you may see more than one tile for your selected address, as per the example below. Select **View my products** to access product or visit / collection information:

You're currently viewing Inveraray: Achagoil, PA32 8YE

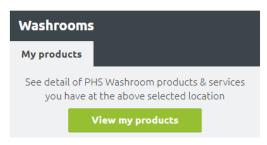

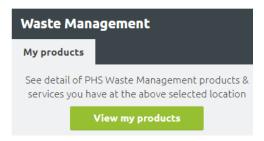

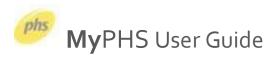

Clicking **View my products** loads product and service / collection data in a new tab. You will be presented with 4 options for the selected address:

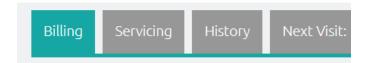

| Tab Name   | Description                                                                                       |
|------------|---------------------------------------------------------------------------------------------------|
| Billing    | Lists your PHS products at the selected address. Also included are the quantity onsite, where the |
|            | product is onsite, how often we visit the premises, how much you pay and how often you are        |
|            | billed for the product                                                                            |
| Servicing  | Displays the last 3 dates the product was serviced / collected, and the next 3 dates we are       |
|            | forecasted to attend your premises. Dates will display a range until we narrow the date we will   |
|            | attend, which can be up to 72 hours before we attend                                              |
| History    | Displays the dates we have attended your premises for the last 12 months (data can also be        |
|            | downloaded offline to CSV in Excel). Proof of service notes and Hazardous Waste Consignment       |
|            | notes can also be viewed here                                                                     |
| Next Visit | Displays the next nearest date we plan on visiting your premises. We also show the products we    |
|            | plan on servicing or collecting on our visit to you. This can be particularly useful if you have  |
|            | several products with us since not all might be serviced at the same time                         |

The next sections look at the above areas individually.

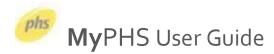

# **Viewing your products - the Billing tab:**

Once you have selected an address, click the "View my products" button on the relevant divisional tile

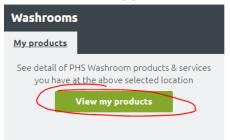

This will bring back a list of all the PHS products you own or rent at that address (for the selected division):

| Product Category               | Services P.A. | Quantity | Billing Frequency | Billing Value<br>(Total £2.95) |
|--------------------------------|---------------|----------|-------------------|--------------------------------|
| • Collection of Clinical Waste | 2             | 1        | Monthly           | £2.64                          |
| ◆ Sanitary Disposal            | 2             | 1        | Monthly           | £0.31                          |

#### The columns shown indicate:

- **Product Category** the name of the product or service you have with PHS at that address
- **Services P.A.** the number of services or collections we carry out per annum for the listed product,
- Quantity the total number of the listed product at that address,
- Billing Frequency how often you are billed for the listed product at that address, and
- **Billing Value** the value you are billed for the listed product at that address. In the above example, this would be £2.64p per month for clinical waste disposal and £0.31p per month for sanitary disposal. The total is shown in brackets at the top of the Billing Value column, totaling £2.95p per month here.

You can inspect further detail about a product by clicking the plus symbol + to the left of the product name. This allows you to see a sited description (example shown as "Outside, area") of where our technician has reported the product as being located at that address:

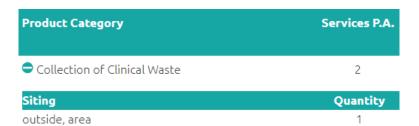

Select the minus symbol – to the left of the product name – to collapse the sited description.

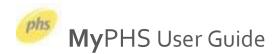

# Viewing your next visit or collection - the Servicing & Next Visit tabs

Once you have selected an address, click the **View my products** button on the relevant divisional tile:

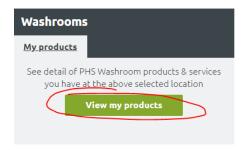

Your next nearest service / collection date is played back in the **Next Visit** tab. Here we display the date (or window of dates) in which we intend to visit your promises. We also show the products that we will be servicing or collecting during that visit:

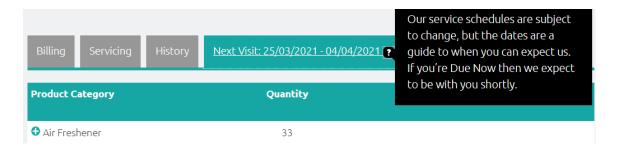

If you are interested in an approximate schedule or timeline of when PHS are due to attend your premises, this can be found in the **Servicing** tab. In the **Approx Next 3 Visits** column, we tell you when we plan on carrying out your next service or are coming to collect your products.

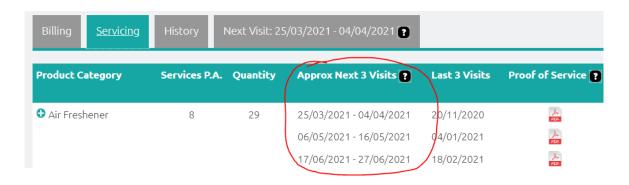

We don't tend to forecast more than 3 visits ahead as exact dates are liable to move and are subject to change. Please also note that we regularly update this information and refine the date we expect to attend as your service or collection day gets closer. We can more accurately forecast our attendance within 72 hours of our visit. If you see **Due Now** rather than a date, you can expect a visit from us imminently.

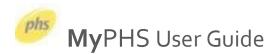

# Viewing your previous visit or collection - the Servicing & History tabs:

Once you have selected an address, click the View my products button on the relevant divisional tile

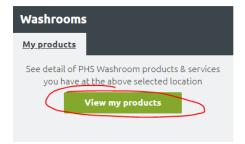

Your last 3 visits for each of your products are shown in the **Servicing** tab. Here we display the date we attended and, if applicable, an accompanying proof of service document (pdf format). This document represents a geotag snapshot of the time our technician arrived and left your premises.

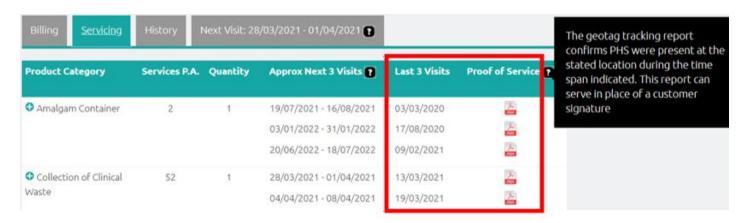

The **History** tab plays back all visits / collections at this address for the last year. The proof of service document can also be found here, along with your consignment notes (the latter only display where the collection of any hazardous waste took place). The CSV icon on the far right also allows you to download all visits / collections from the past year (inc. the accompanying products and their sitings)

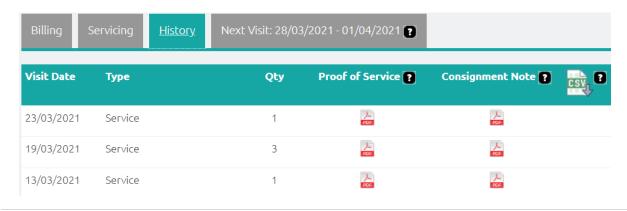

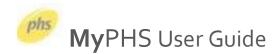

# **Recommended products & services:**

Towards the bottom of the page, we show you some products & services we think could help your business. These may change from time to time. This is because often there are complementary PHS products & services that we feel could improve, or even add value and satisfaction to your workplace or business, and thus your staff.

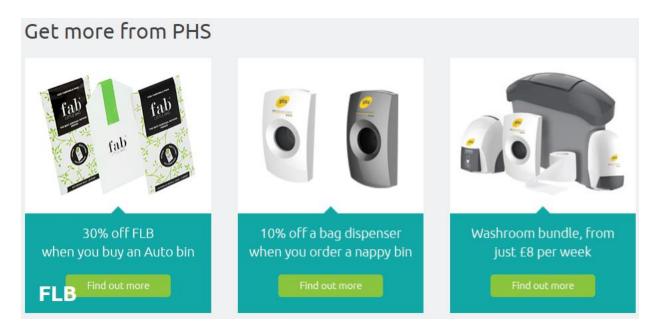

Clicking on one of these tiles can do one of two things:

- 1. Take you to our main website, https://www.phs.co.uk/, where that product is listed, or
- 2. Take you to a page where we explain a little bit more about this product or related service, and, should you want someone to get in touch with you to discuss your requirements, select **Request a callback**:

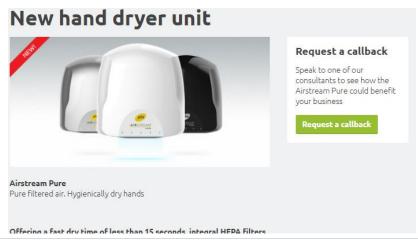

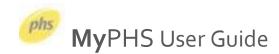

To make things easy for you, we pre-populate a short contact form with your profile details already provided as part of the registration process, and all that you are required to do is enter your postcode and any specific comments about your enquiry:

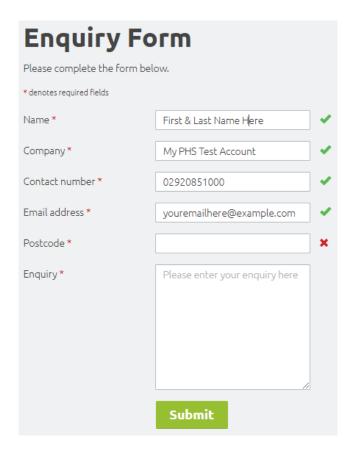

Select **Submit** and one of our representatives will soon be in touch!

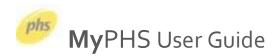

## **Resource Centre:**

The most regularly requested documents by our customers are shown under the Featured Documents filter. Our Resource Centre includes documents such as ISO and insurance certificates, waste carrier license, risk assessments and more. If you are specifically looking for a document relevant to the PHS division you do business with, use the filter to aid your keyword search.

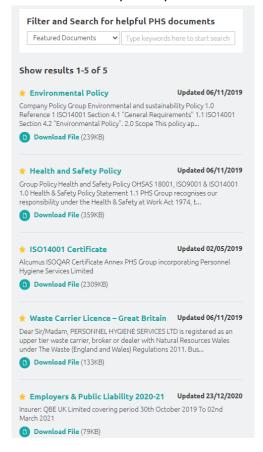

If you still haven't found the document you are looking for, send us a brief description of the document in question. We'll send it to you and try and get it added to our Resource Centre the next time you visit

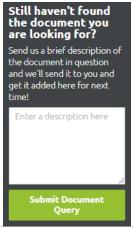

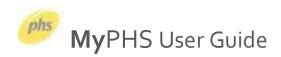

# Raise a query with us:

If you need to raise an issue with us, please use the <u>raise a query</u> functionality found in the sub-header menu:

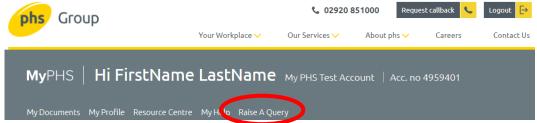

After selecting this, you are shown a query form, much of which has been pre-filled for you:

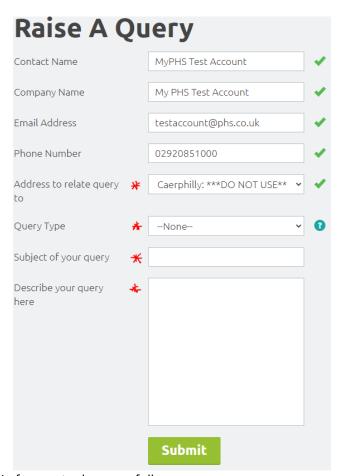

The only things that remain for you to do are as follows:

- 1. Choose an Address to relate your query to (this will be pre-selected if you only have one)
- 2. Choose a **Query type** from our dropdown menu
- 3. Add a brief **Subject** for your query
- 4. **Describe** the problem in more detail in the larger space below

Clicking **Submit** sees the query submitted to our customer support team instantly, and you should be shown your new query details listed on the page thereafter. Also, you should receive an email with a ticket reference (case number) confirming that your query has been received. Our support team will be in touch!

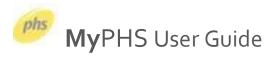

# Track your query with us:

Once you have raised your query with us online, we provide you with a **My Queries** area where you can track the status of your query.

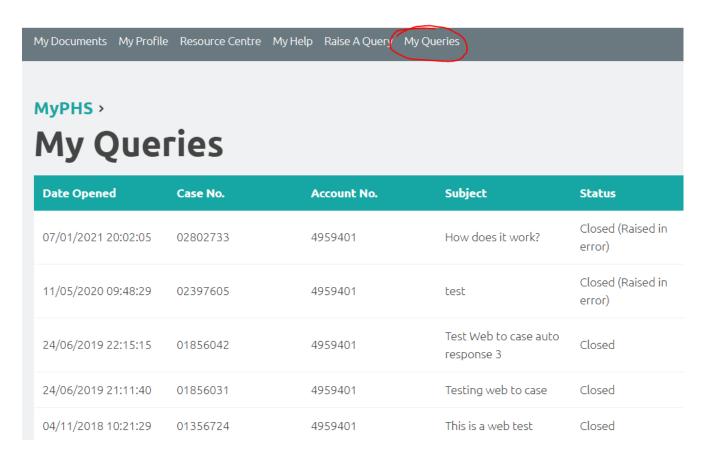

Below are a list of the columns and what information is being played back to you.

| Column Name | Description                                                                         |
|-------------|-------------------------------------------------------------------------------------|
| Date Opened | The date and time you raised your support issue                                     |
| Case No.    | The case number logged on our ticketing system should you need to follow up / chase |
| Account No. | The account number you chose to relate the query to                                 |
| Subject     | The subject/title you gave to denote the query                                      |
| Status      | The current (real-time) status of the query                                         |

In the future, we do plan on adding to the above to allow you to inspect your support query, and effect it online thereafter. Please keep an eye out on this for future developments.

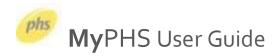

# Help & FAQ's:

If you are logged in, there is a help and FAQ section you can use by clicking in the grey sub-header <u>here</u>. The help page is shown below:

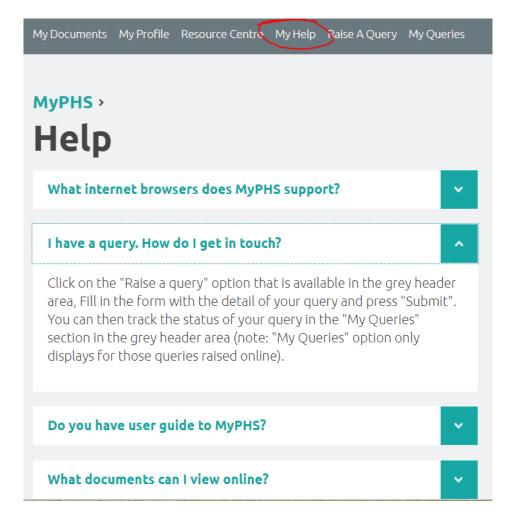

In case of queries with how to use the platform, please use the MyPHS raise a query functionality described here.

If you are unable to login, please use our alternative raise a query functionality on our phs.co.uk website here.

# Feedback:

Your feedback is always welcome as we are consistently looking to improve the MyPHS site.

Thanks for expressing an interest in using MyPHS!